# Chiropractic Spine, new user-interface

A brief guide to help orientate you to our new interface.

### **BROWSING**

Whilst the core functionality of the products remains the same, all the browsing functionality has been moved to the left-hand toolbar.

Content is now organized by media type and illustrated with thumbnails to make finding what you need quicker and easier than ever.

Images, text, movies and animations can also be saved and shared from here.

#### **IMAGE CONTROLS**

The way you interact with the 3D model is still very much the same. Select a structure to highlight the image and display corresponding text, and use the rotation, layer and zoom controls beneath the image to navigate.

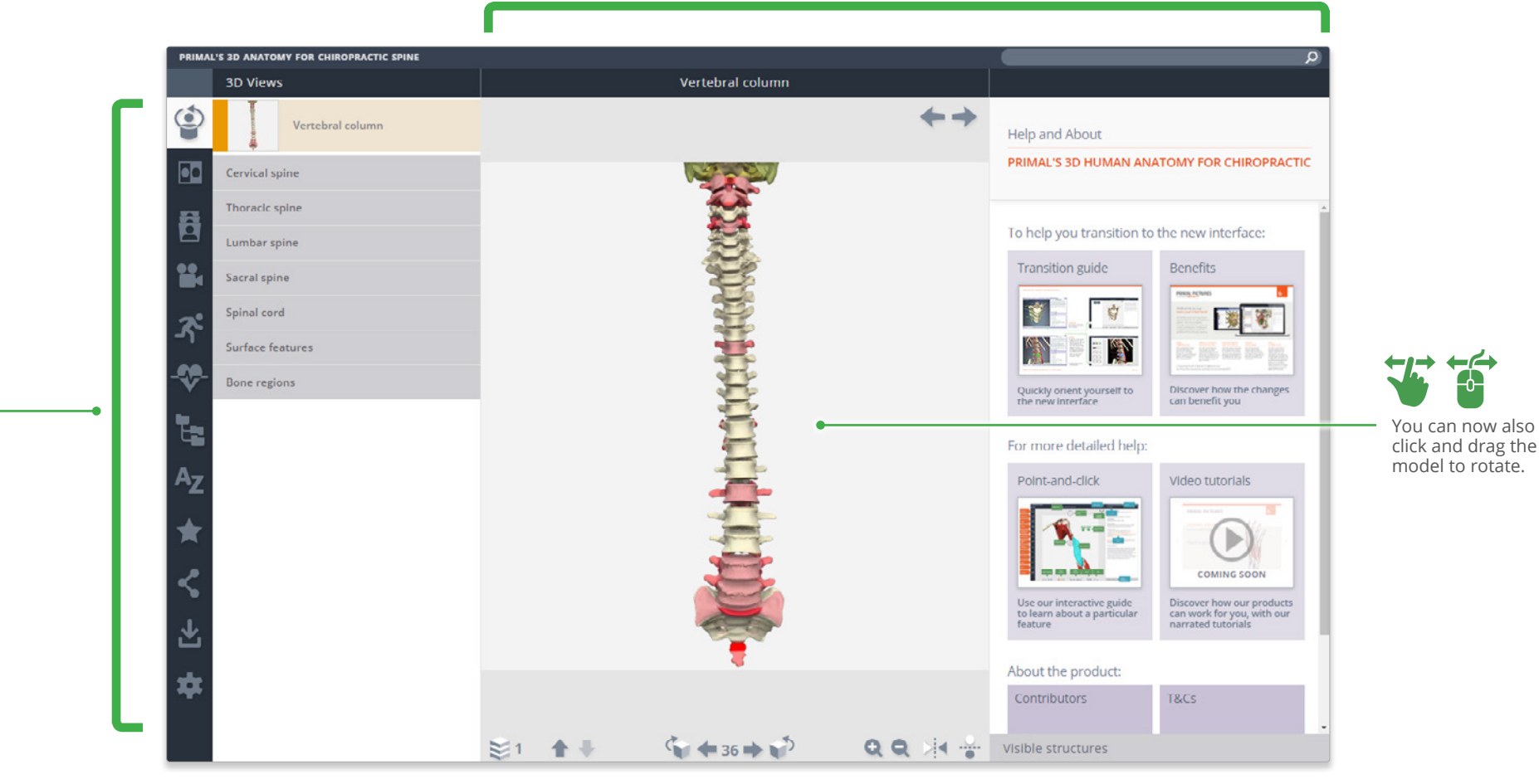

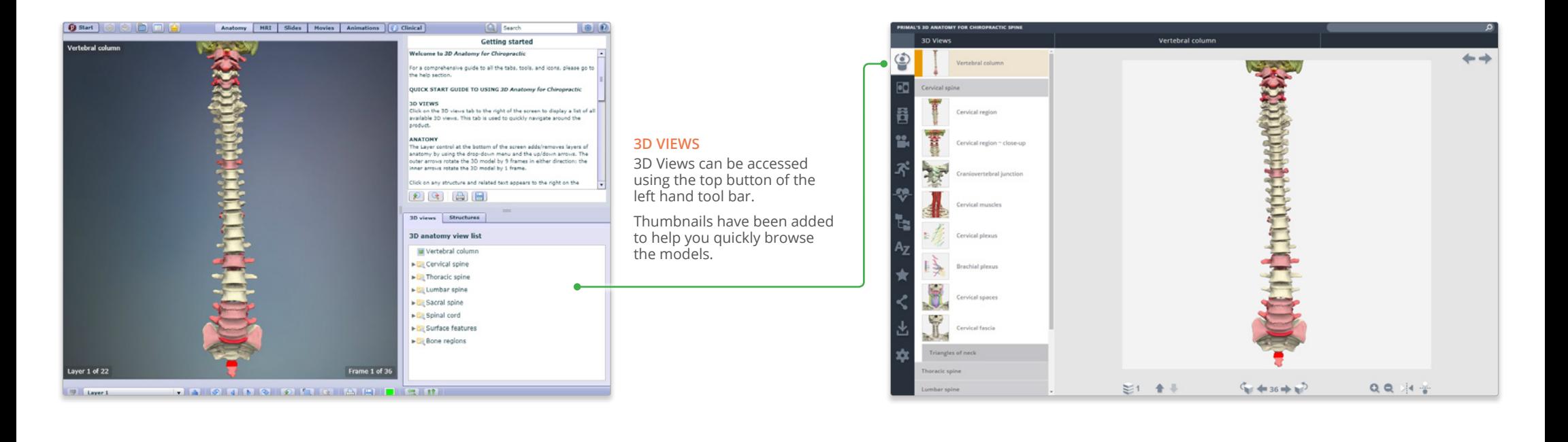

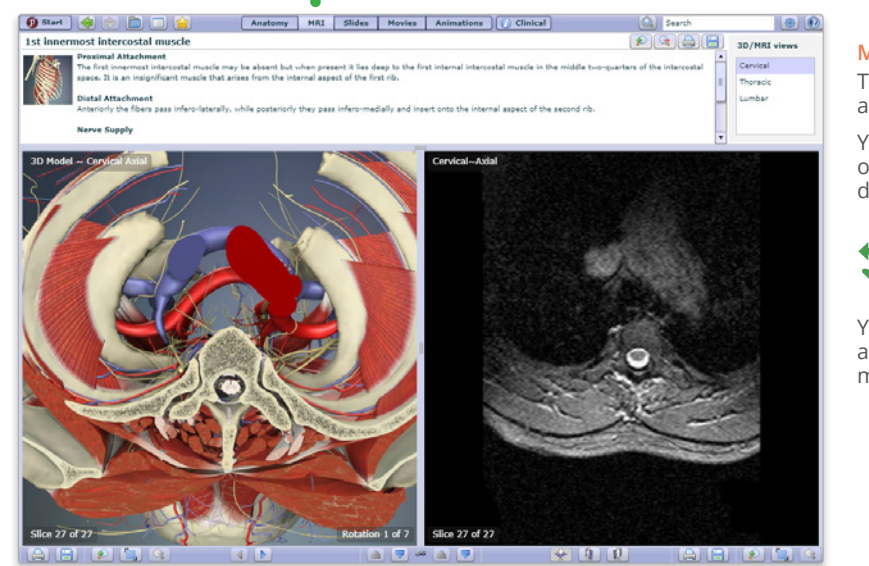

# **MRI**

The second button provides access to the MRI models.

You can select the direction of the cross-sectional plane directly from the MRI panel.

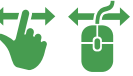

You can now also click and drag the model to move through the slices.

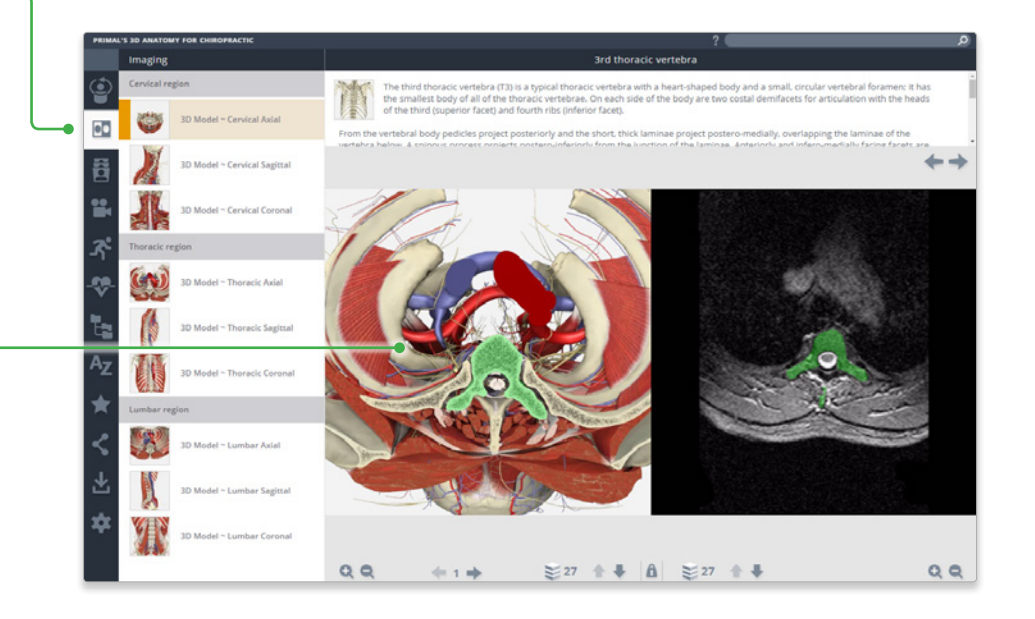

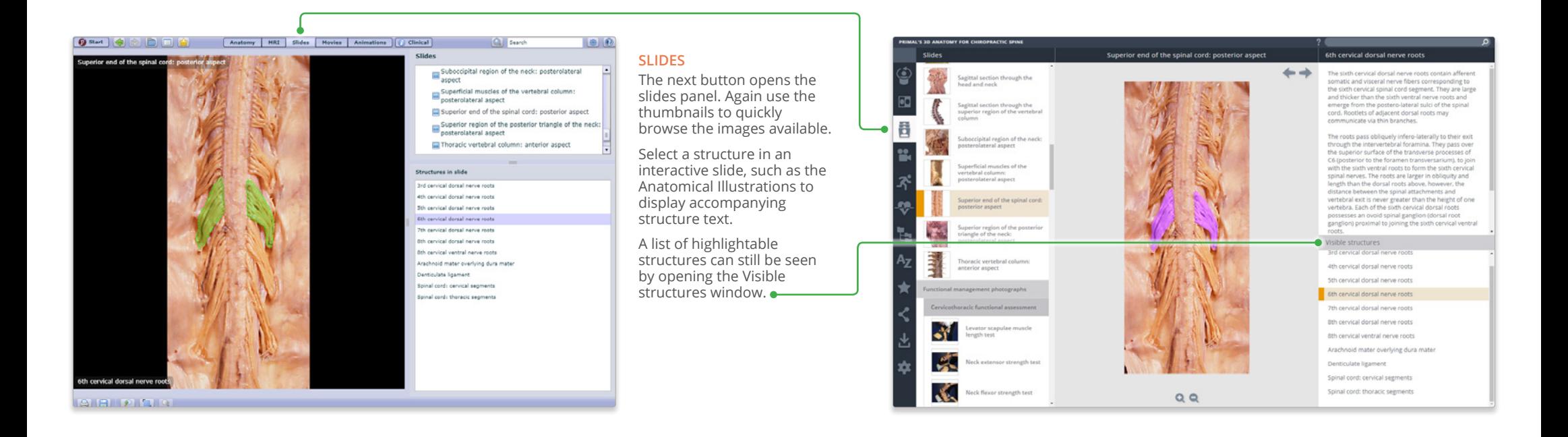

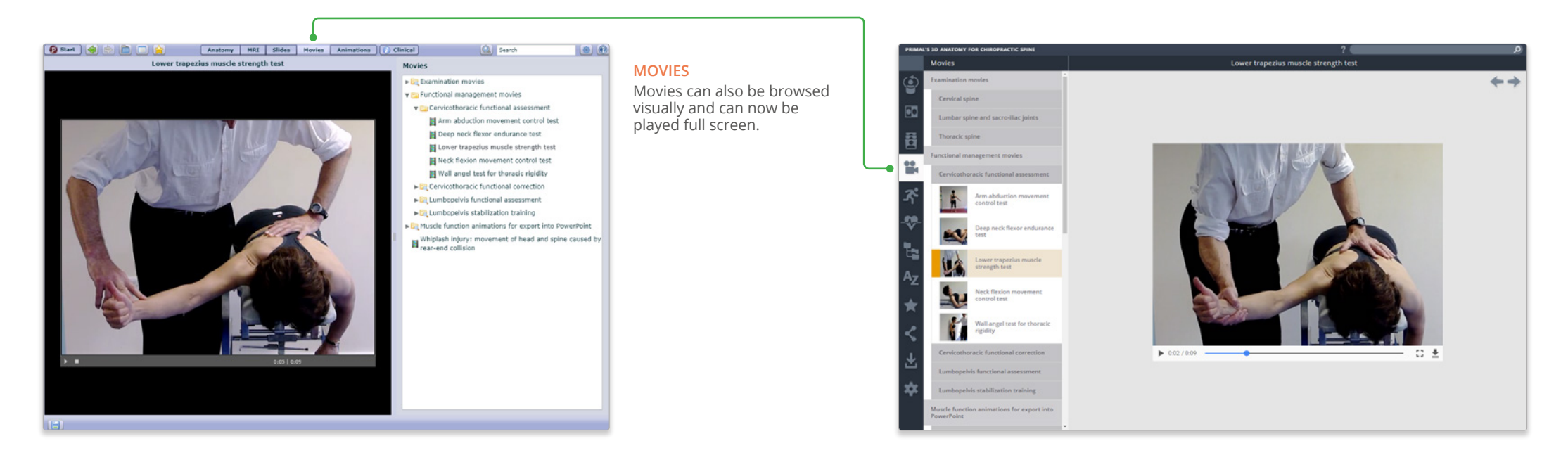

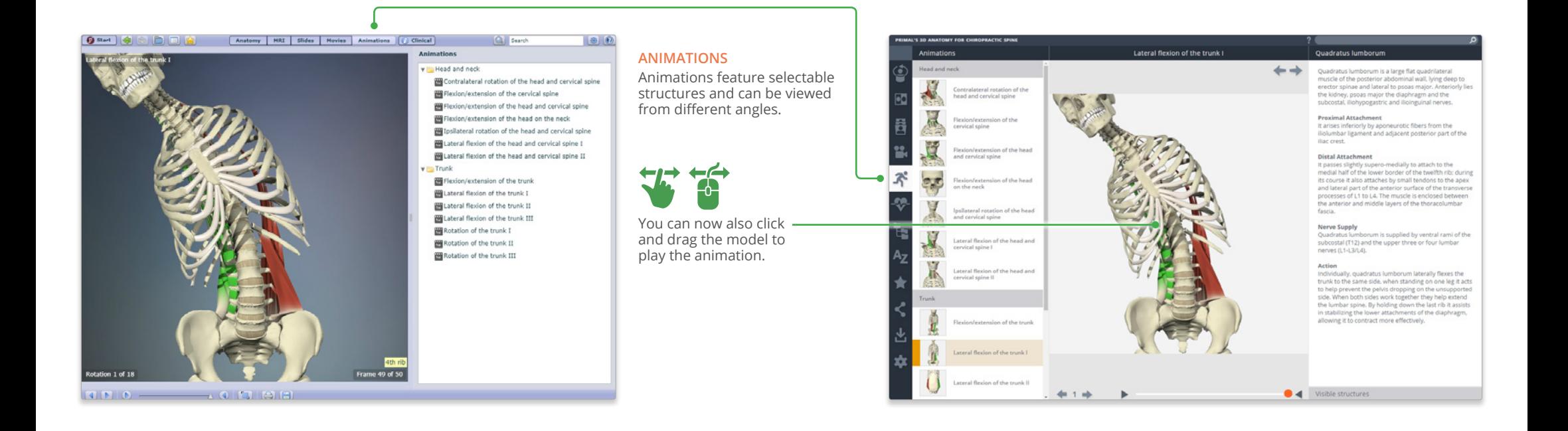

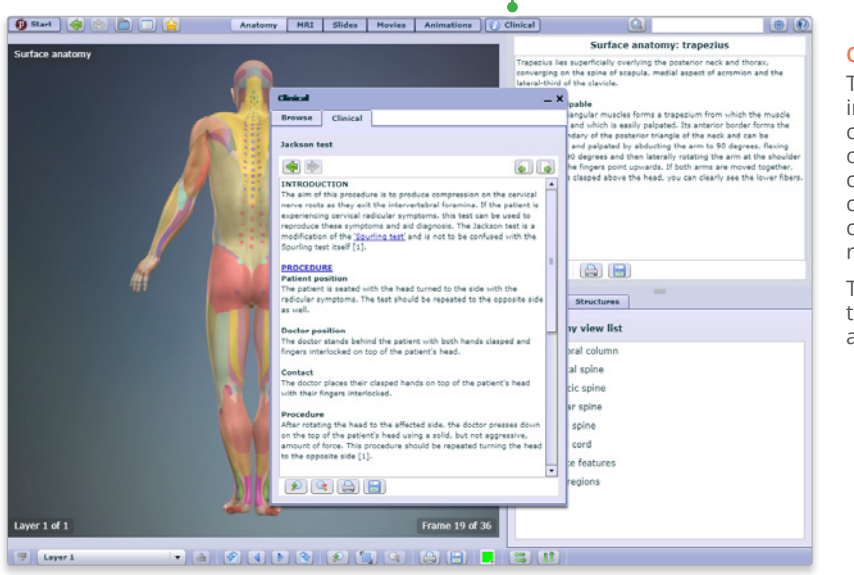

#### **CLINICAL**

The Clinical text now appears in a panel below the Clinical contents folders. It remains open while you explore the contents of other tabs and can be closed at any time by clicking on the cross to the right of its title.

The text often contains links to related content, which will appear in the main view pane.

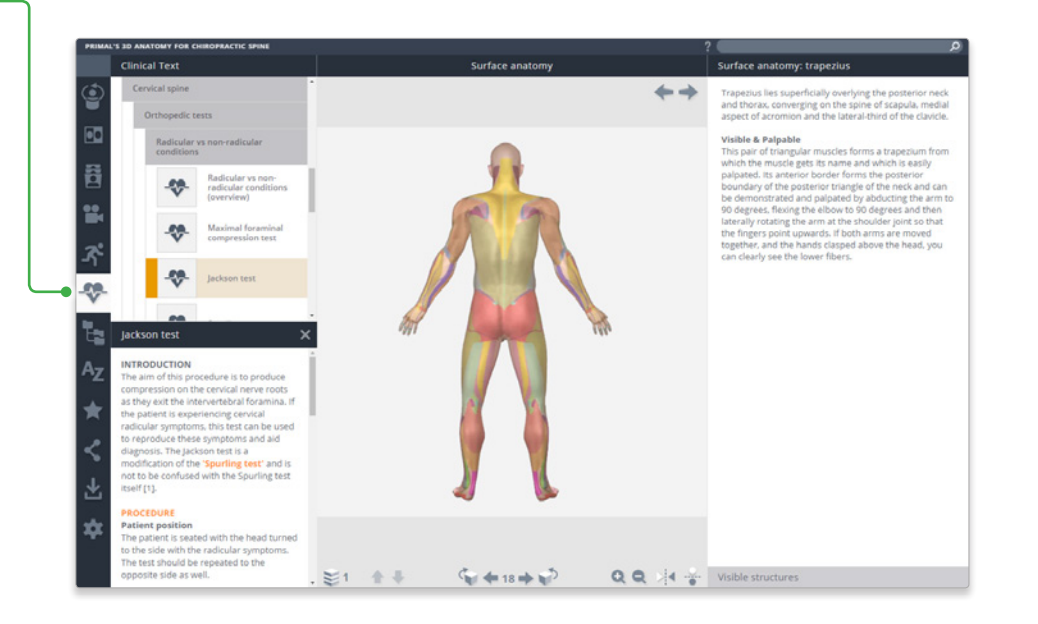

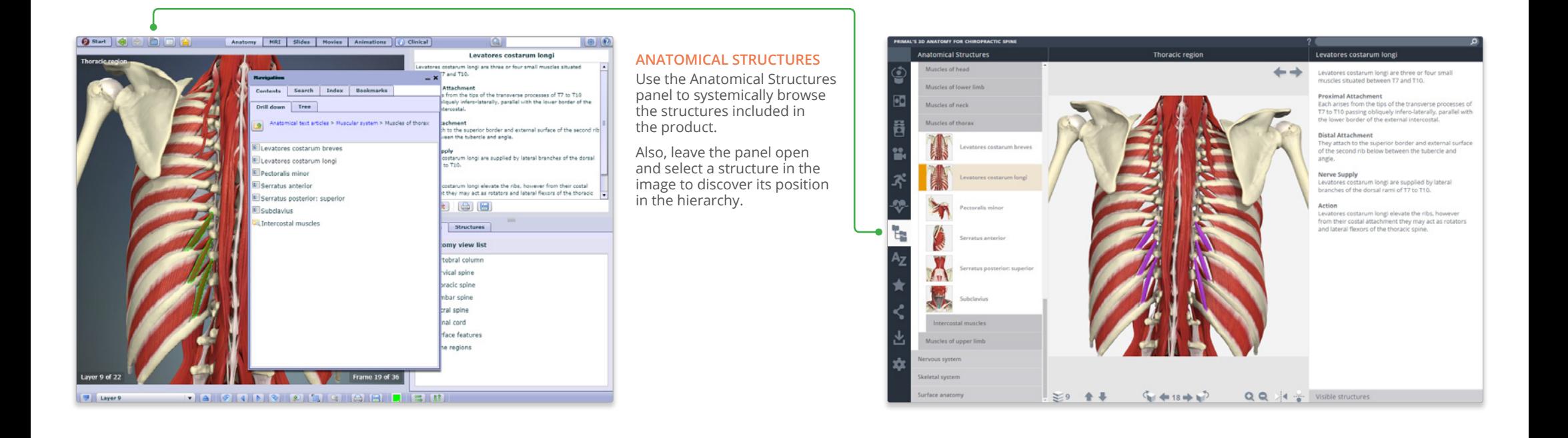

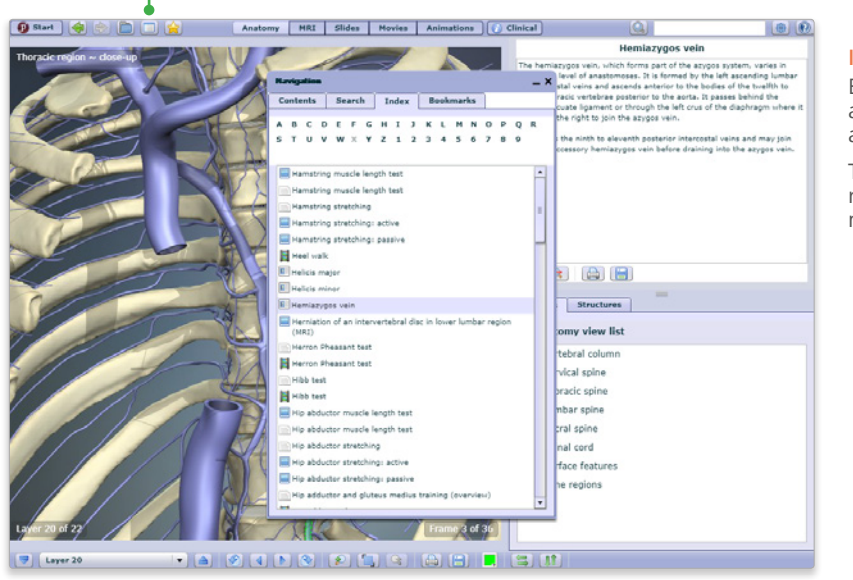

# **INDEX**

Every structure, slide, movie and view is listed here alphabetically.

This allows for fast, efficient retrieval of content across all media types.

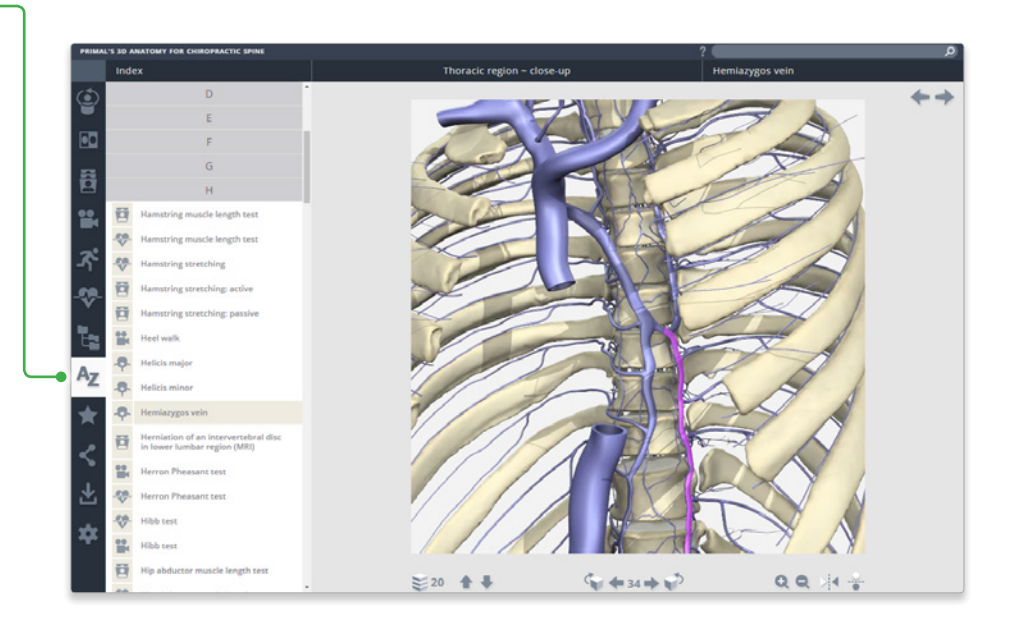

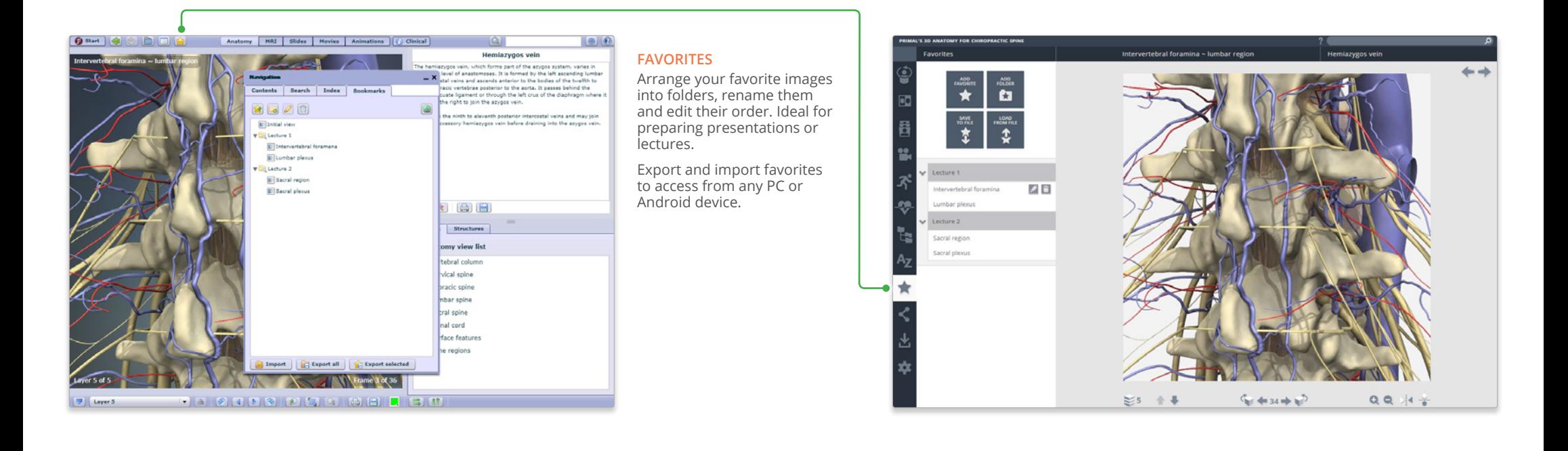

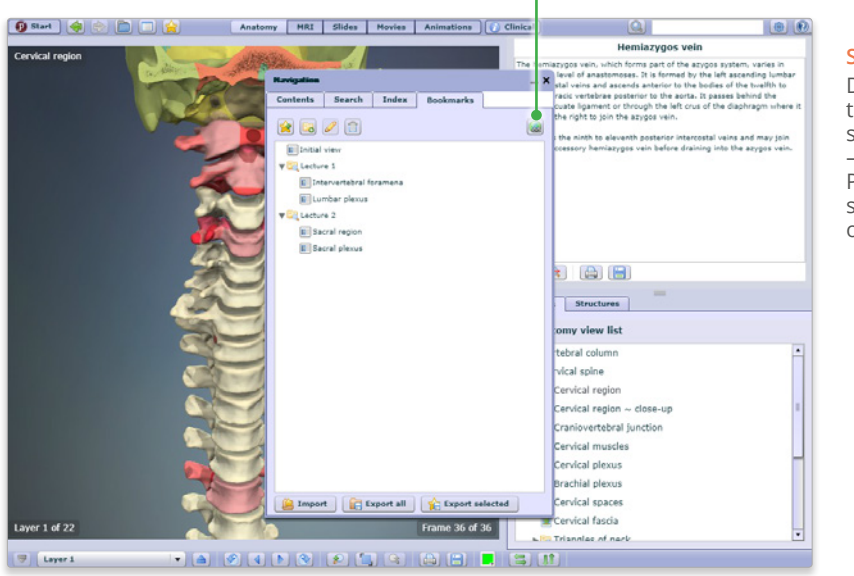

#### **SHARE**

Direct other users to exactly the image you want them to see using our share function – use the copy link button on PC and Android devices, or select and copy the link on iPad.

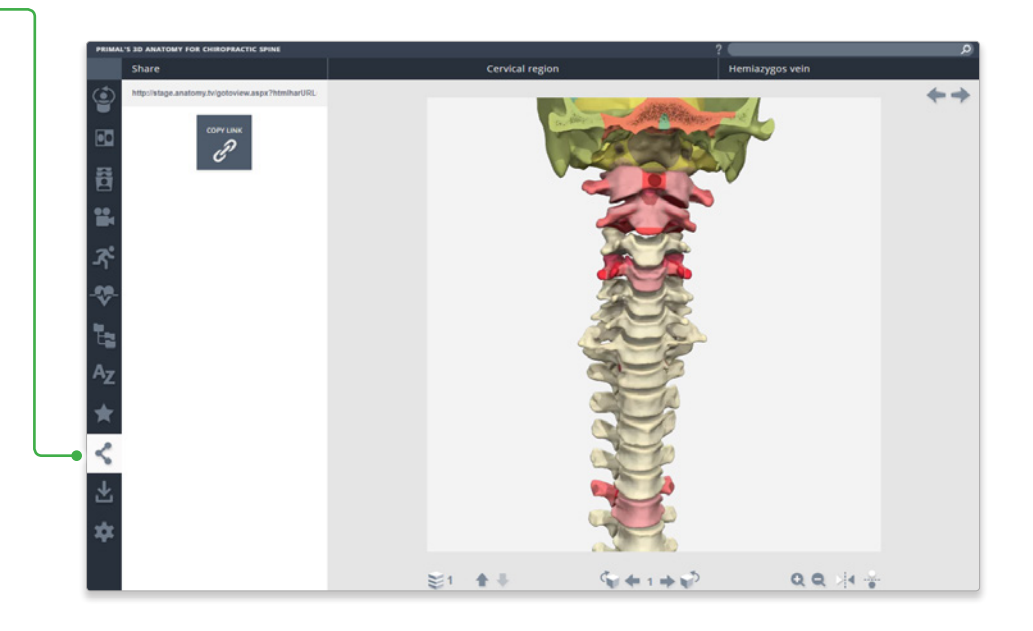

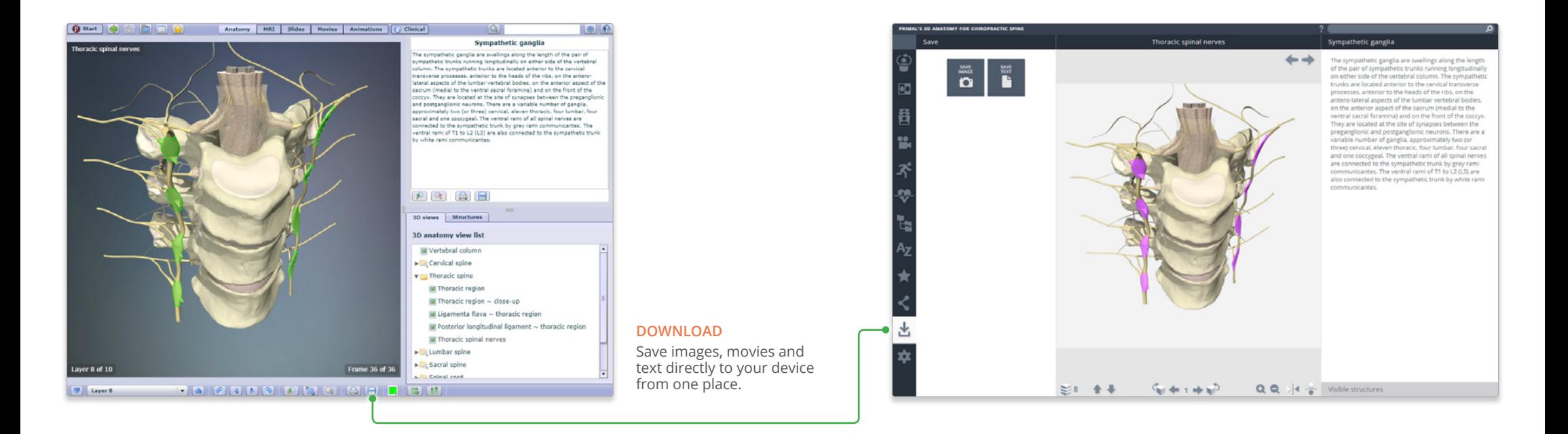

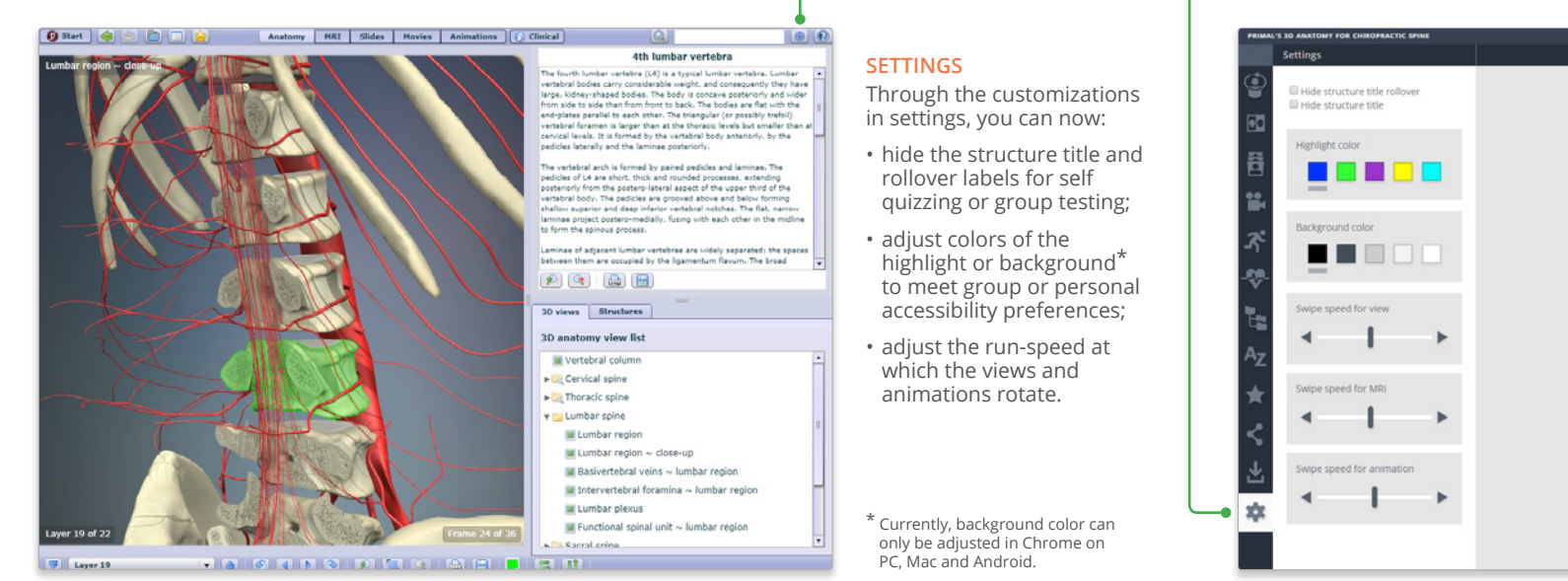

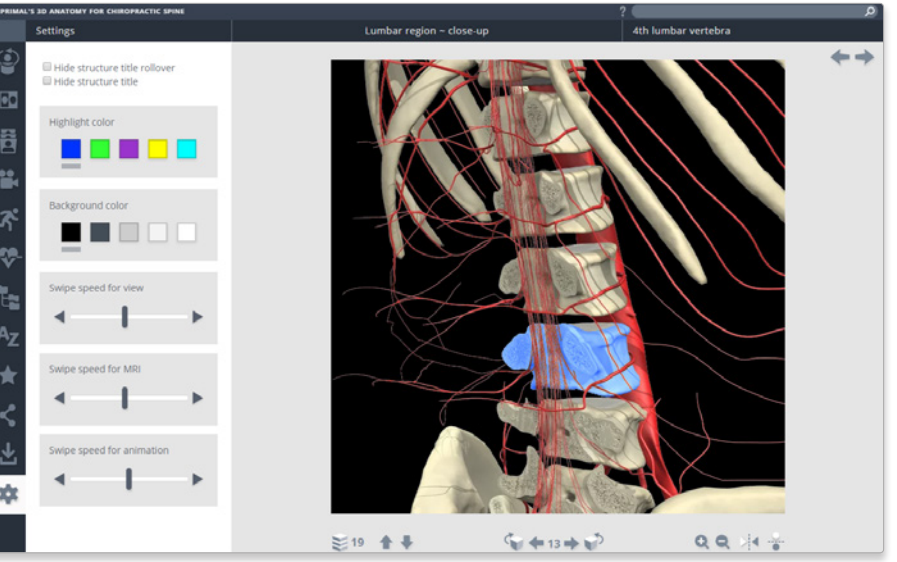

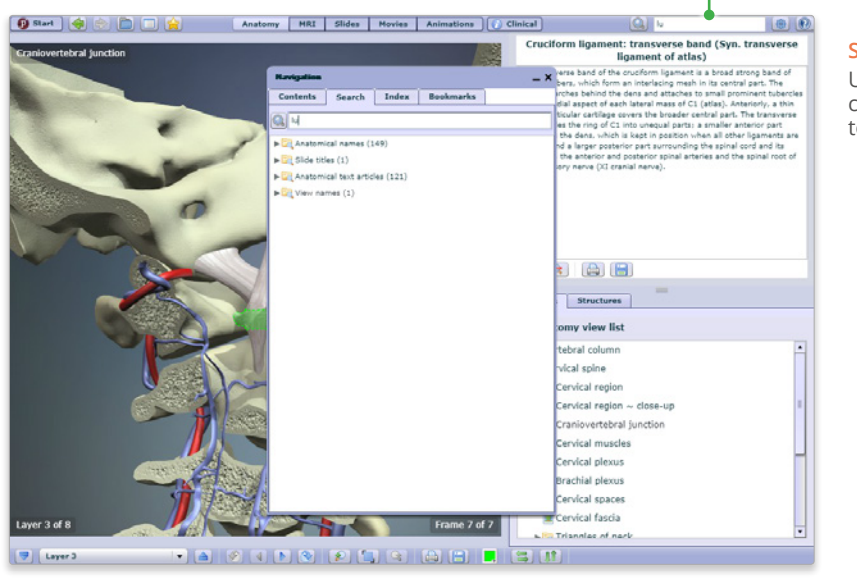

#### **SEARCH**

Use the search to find any content type. Use the filters to hone down your results.

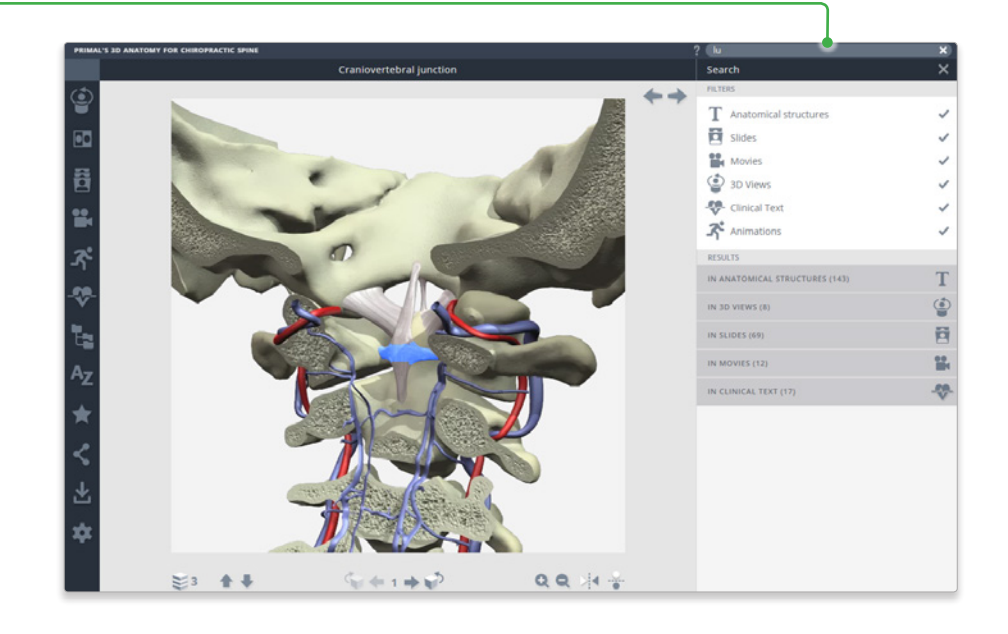

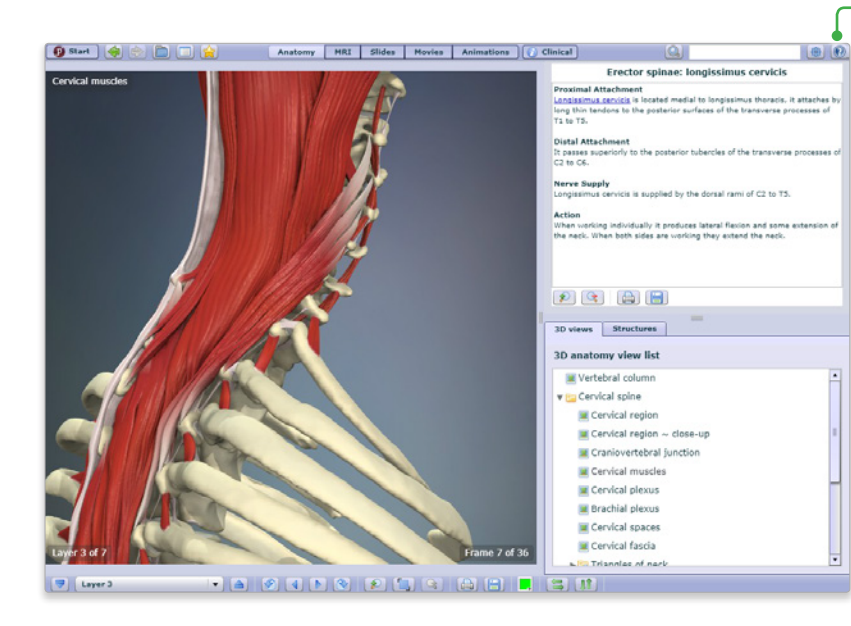

# **HELP**

For more information on how to use the product, please see the Help for an interactive point-and-click guide.

Video tutorials will be added soon.

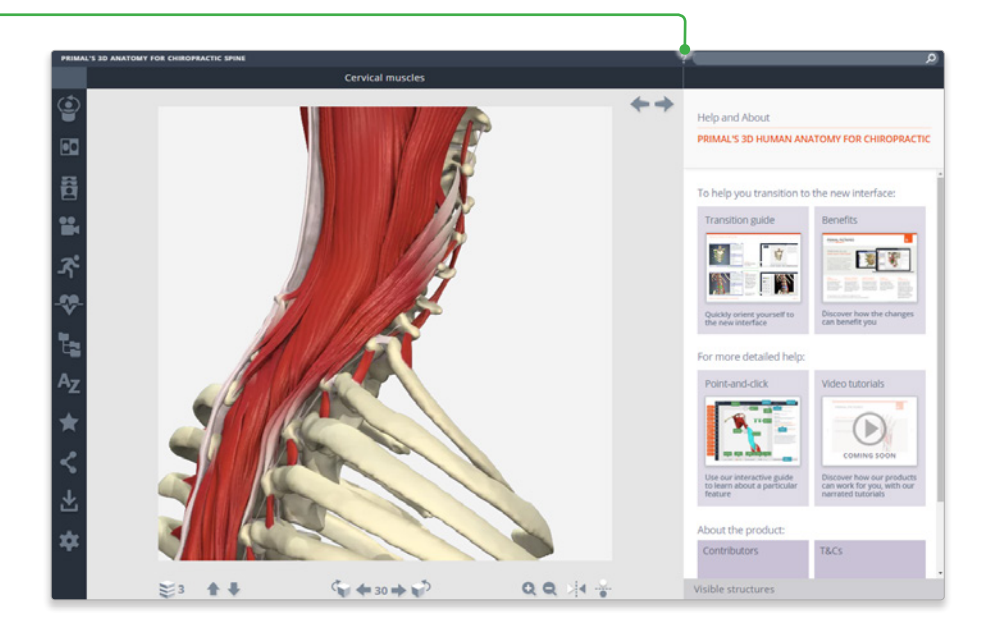

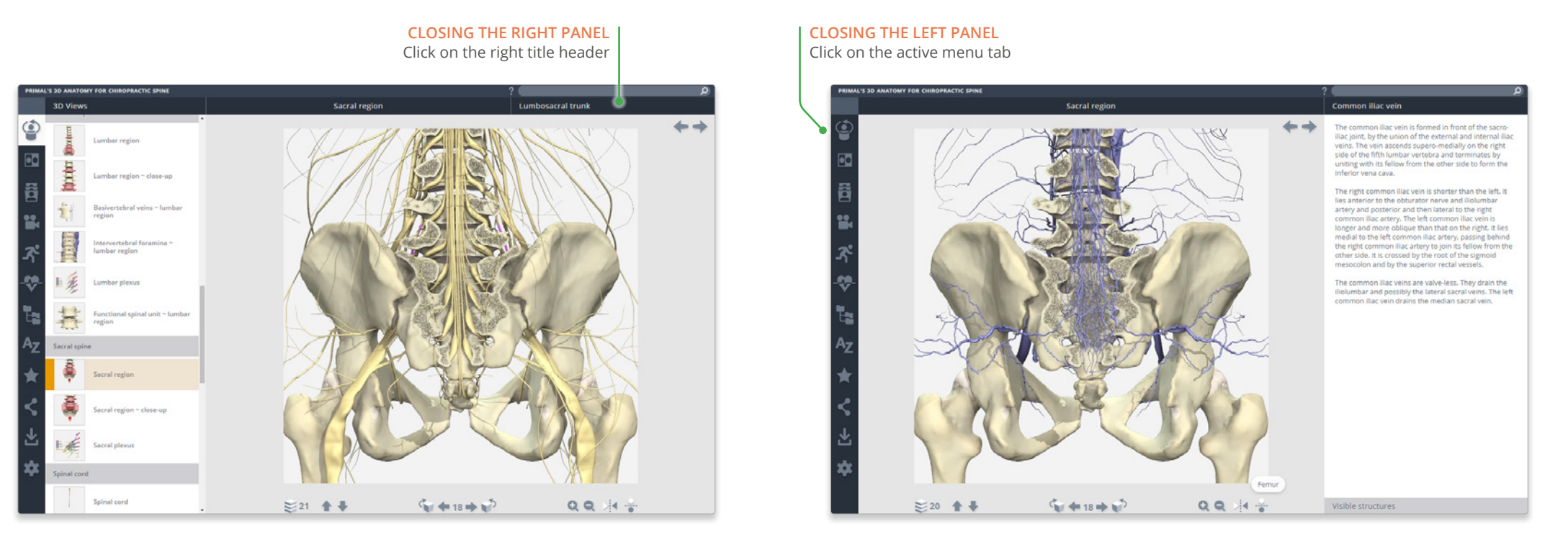

For even more focus, both panels can be closed

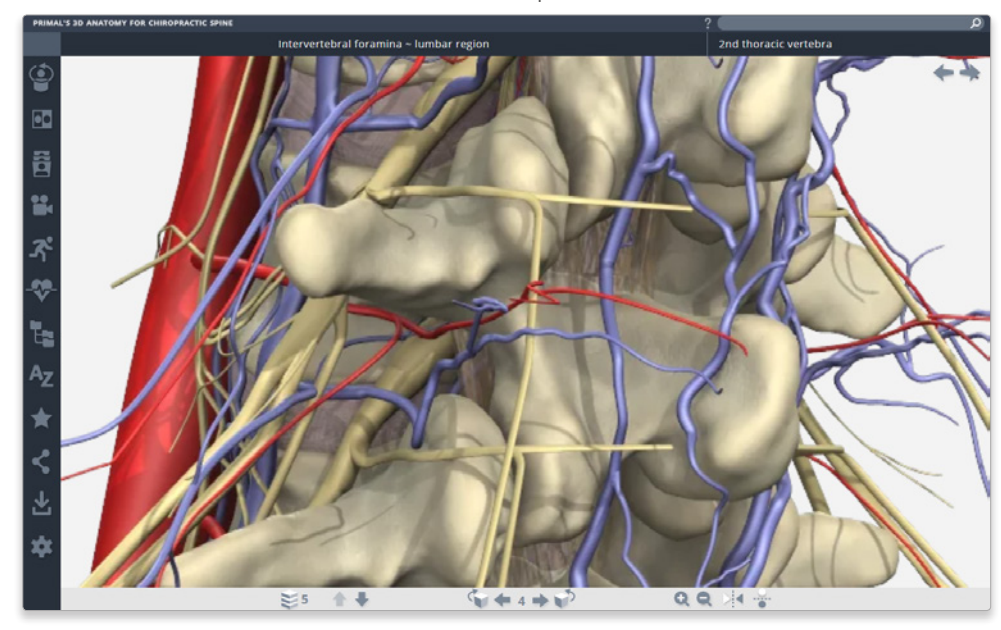